## **Daten aus MSCONS-Dateien importieren**

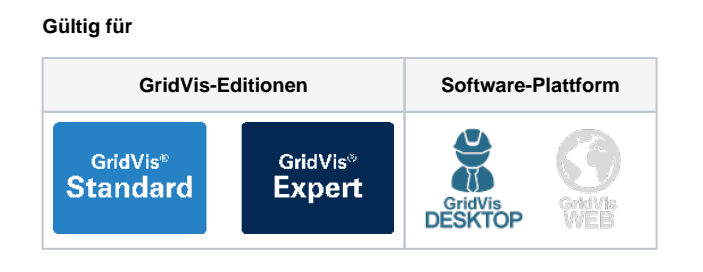

## **Virtuelles Gerät anlegen**

Für den Import von MSCONS-Dateien wird in der GridVis ein virtuelles Gerät angelegt. Dadurch kann der Datenimport über den Gerätebaum verwaltet werden. Um MSCONS-Dateien in die GridVis zu importieren, gehen Sie wie folgt vor:

- 1. Öffnen Sie im Projektbaum den Eintrag **Geräte**. Dieser befindet sich in der linken Menüleiste der GridVis.
- 2. Führen Sie einen Doppelklick auf den Eintrag **Nach Gerätetyp**  aus.
- 3. Es öffnet sich das **Übersichtsfenster**. Hier sehen Sie alle Geräte, die dem Projekt hinzugefügt wurden. Klicken Sie hier auf die Schaltfläche **Neues Gerät hinzufügen.**
- 4. Es öffnet sich das Fenster **Neue Datei**. Wählen Sie im Bereich Kategorien den Listeneintrag **virtual (virtuelle Messpunkte)** au s. Wählen Sie im Bereich Dateitypen den Eintrag **DI (Daten-Import)** aus. Klicken sie anschließend auf die Schaltfläche **Weit er**.
- 5. Es öffnet sich das Fenster **Neu DI (Daten-Import)**. Wählen Sie in der Dropdown-Liste den Eintrag **MSCONS Import** aus und klicken Sie auf die Schaltfläche **Fertig**.

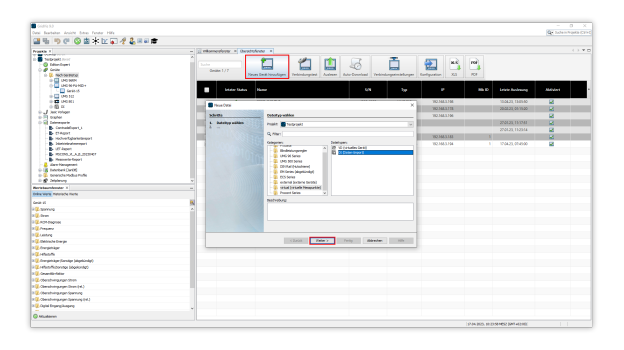

## **Virtuelles Gerät editieren**

- 1. Öffnen Sie im Projektbaum den Eintrag **Geräte** und anschließend den Eintrag **Nach Gerätetyp.**
- 2. Öffnen Sie den Eintrag **DI** und klicken Sie auf das zuvor hinzugefügte virtuelle Gerät.
- 3. Es öffnet sich das **Übersichtsfenster** des Gerätes. Klicken Sie hier auf die Schaltfläche **Editieren**.
- 4. Es öffnet sich das Fenster **MSCONS Import.** Klicken Sie hier auf die Schaltfläche **Durchsuchen**.
- 5. Es öffnet sich das Fenster **Öffnen**. Wählen Sie eine gültige MSCONS-Datei aus und klicken Sie auf die Schaltfläche **Öffnen**
- 6. Wählen Sie im Fenster **MSCONS Import** das gewünschte . Gerät im Listenfeld **Geräteauswahl** aus und klicken Sie auf die Schaltfläche **Import.**
- 7. Nach einem erfolgreichen Import öffnet sich eine Meldung. Klicken Sie hier auf die Schaltfläche **OK**.

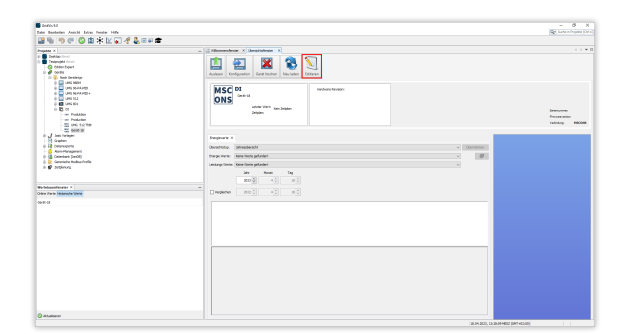

## **Importierte Werte aufrufen**

- 1. Wählen Sie im **Wertebaumfenster** zwischen den beiden Registerkarten **Online Werte** und **Historische Werte** aus.
- 2. Öffnen Sie den gewünschten Messwert-Ordner im Wertebaum.
- 3. Sie haben zwei Möglichkeiten, sich die Online Werte und historischen Werte des Gerätes anzeigen zu lassen:
- Klicken Sie mit der rechten Maustaste auf den gewünschten Messwert und wählen Sie den Listeneintrag **Im Graphen anzeigen** aus.

Ziehen Sie den gewünschten Messwert per Drag-and-Drop in das **Übersichtsfenster** des Gerätes.

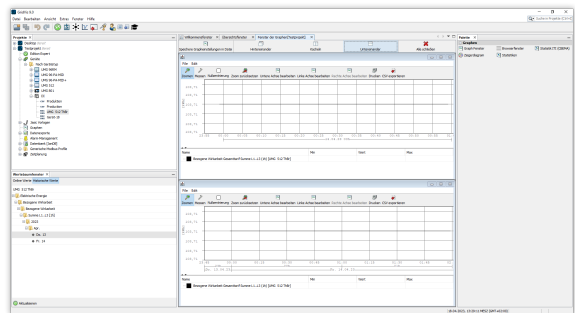